# CREER UNE ACTIVITE CHAT POUR INTERAGIR AVEC MES ETUDIANTS

Objectif : j'ai besoin d'interagir en direct avec mes étudiants avec l'activité « Chat » de Moodle

Connectez-vous à votre session sur Moodle [:https://cours.univ-grenoble-alpes.fr](https://cours.univ-grenoble-alpes.fr/)

Depuis votre « Tableau de bord », cliquez sur le cours que vous souhaitez modifier

## Avant toute chose

Avant toute manipulation sur un cours Moodle, pensez à **activer le mode édition** depuis la roue crantée à droite du nom de votre cours

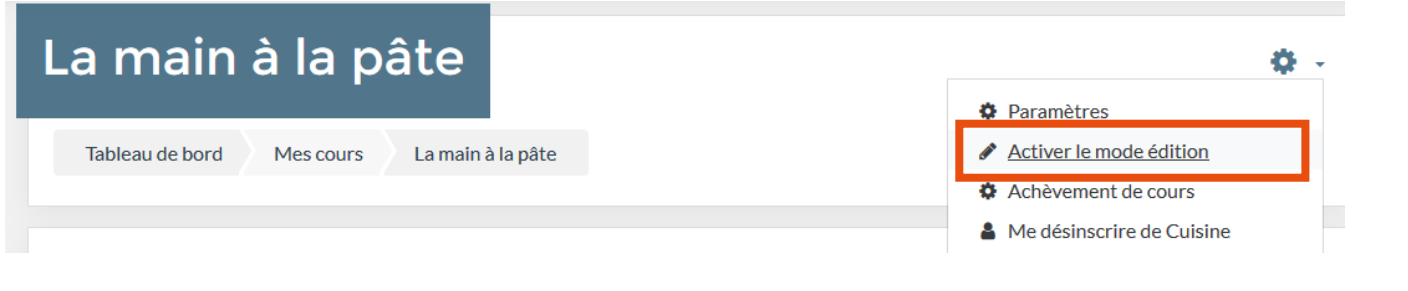

# Ajout de l'activité « Chat »

Placez-vous dans la section où vous souhaitez ajouter l'activité « Devoir », cliquez sur « Ajouter une activité ou une ressource »

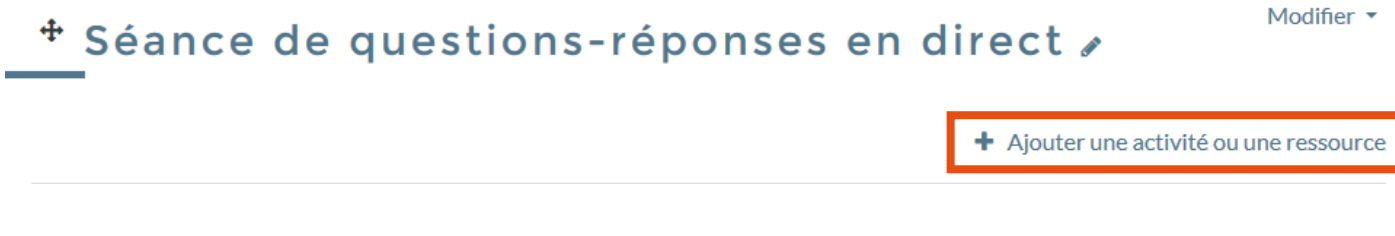

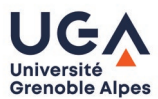

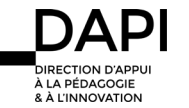

### Choisissez ensuite l'activité « Chat », puis cliquez sur « Ajouter »

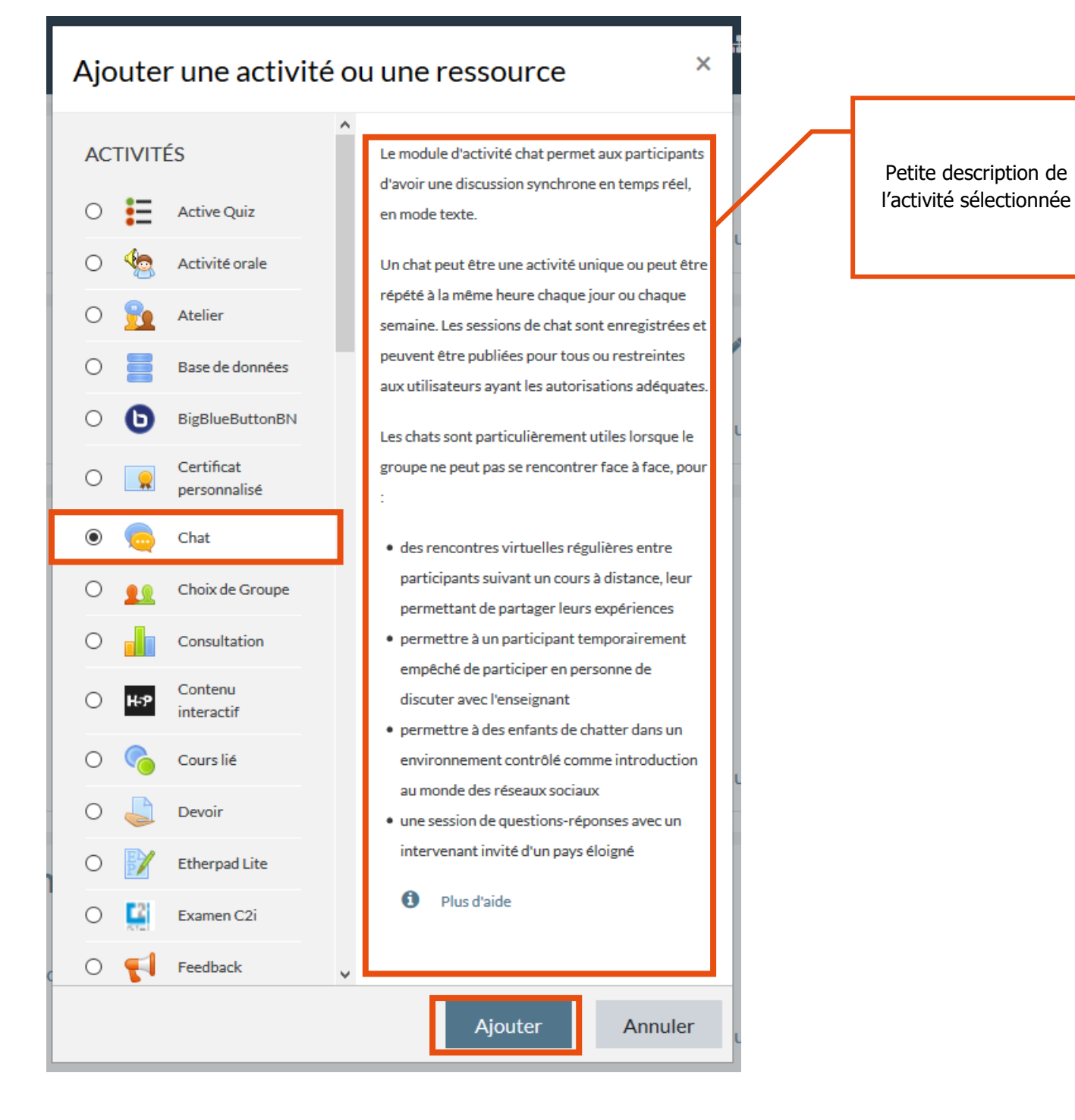

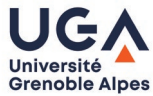

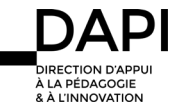

# Paramétrage de l'activité

Définissez les paramètres du Chat en fonction de ce que vous attendez de vos étudiants

#### · Ajout Chat à Séance de questions-réponses en directe Tout déplier ▼ Généraux Nom de votre Chat Nom de ce salon  $\Omega$ (visible depuis la page d'accueil du Séances - Panifier oui mais comment? cours) Description  $\mathbf{I}$  $B$   $I$  $\underline{U}$   $\xrightarrow{S}$   $x_2$   $x^2$  $\ddot{\bullet}$ 三三三  $i \leftarrow$ بي المجموع  $T_{2}$ N'oubliez pas de vous connecter à l'heure dite pour assister à la séance de questions-réponses. Je serai présente : Description du Chat • le 20 mars 2020 de 10h à 12h (ex. consignes de remise, sujet, • le 27 mars 2020 de 10h à 12h · le 3 avril 2020 de 10h à 12h etc.) que vous pouvez rendre visible depuis la page de cours en cochant la case suivante  $\boxtimes$  Afficher la description sur la page de cours  $\odot$ Sessions de chat La liste de tous les paramètres que vous pouvez modifiez pour ▶ Réglages courants configurer le dépôt des documents de vos étudiants, Restreindre l'accès Cliquer dessus pour dérouler les Achèvement d'activité paramètres **Tags** Compétences Enregistrer et revenir au cours Enregistrer et afficher Annuler

# Autres paramètres à définir

Pensez à définir les horaires des sessions de Chat que vous souhaitez mettre en place.

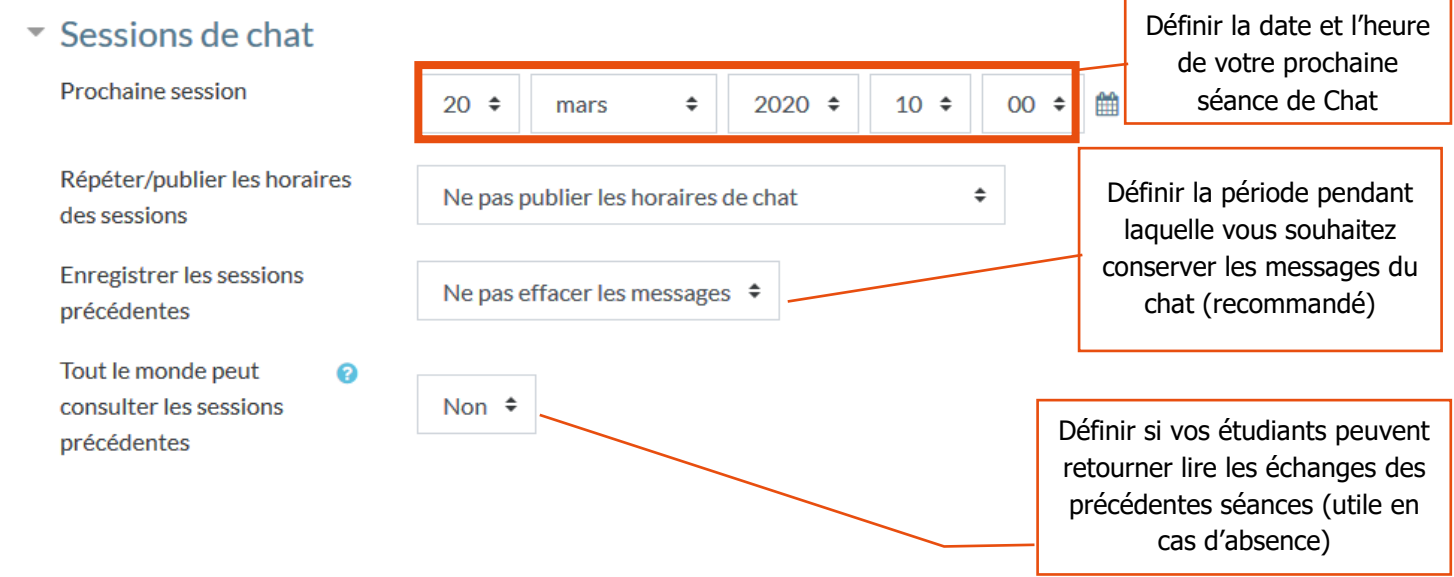

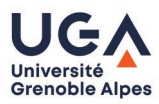

 $R$   $\lambda$  LINI

Tutoriels Moodle – Interagir avec le Chat

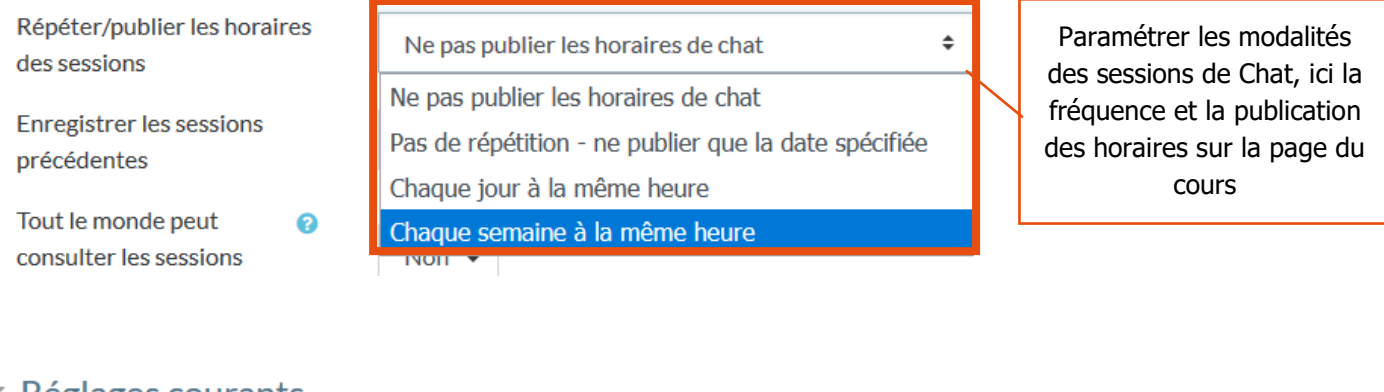

# ▼ Réglages courants

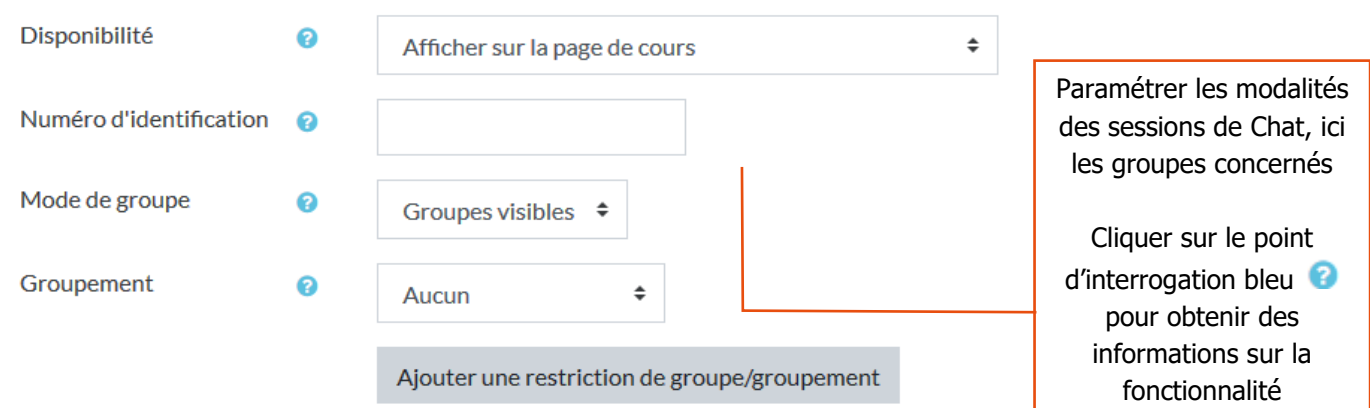

Attention, n'oubliez pas de cliquer sur « Enregistrer » pour sauvegarder l'activité que vous venez de créer.

L'activité apparaît ensuite sur la page de cours en fonction des modalités que vous aurez précédemment définies

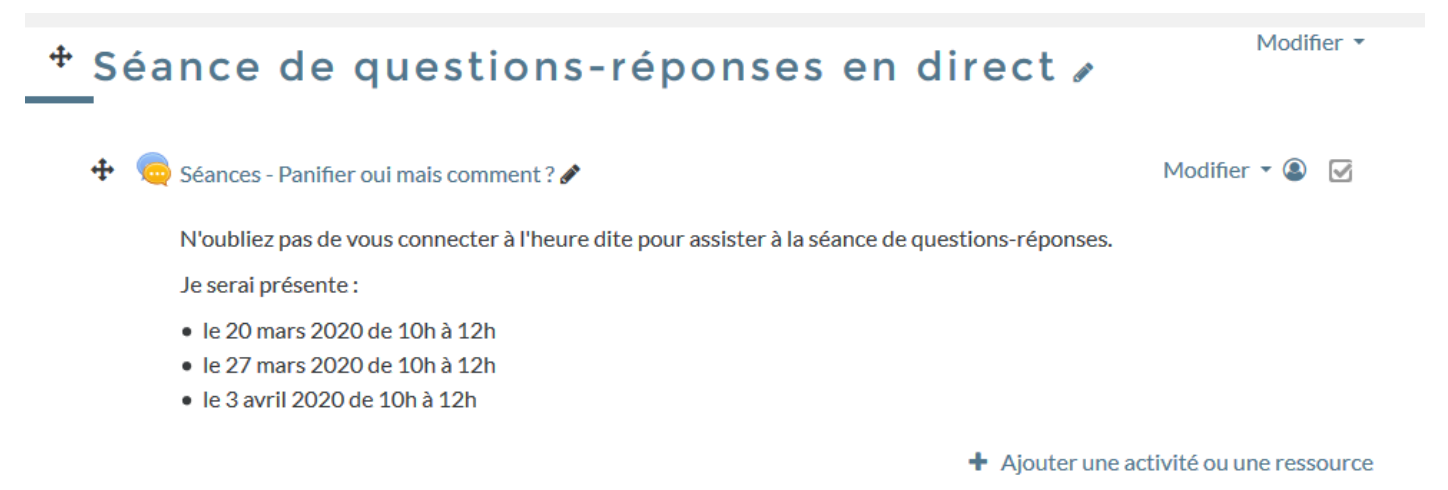

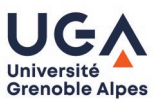

#### Interagir avec mes étudiants

Le jour J, cliquez sur l'activité puis sur « Cliquer ici pour participer au chat »

ö.,

# Séances - Panifier oui mais comment ?

N'oubliez pas de vous connecter à l'heure dite pour assister à la séance de questions-réponses.

Je serai présente :

- · le 20 mars 2020 de 10h à 12h
- · le 27 mars 2020 de 10h à 12h
- · le 3 avril 2020 de 10h à 12h

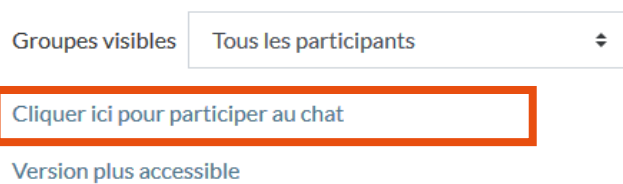

Une nouvelle fenêtre de votre navigateur va s'ouvrir et vous pourrez écrire directement à vos étudiants

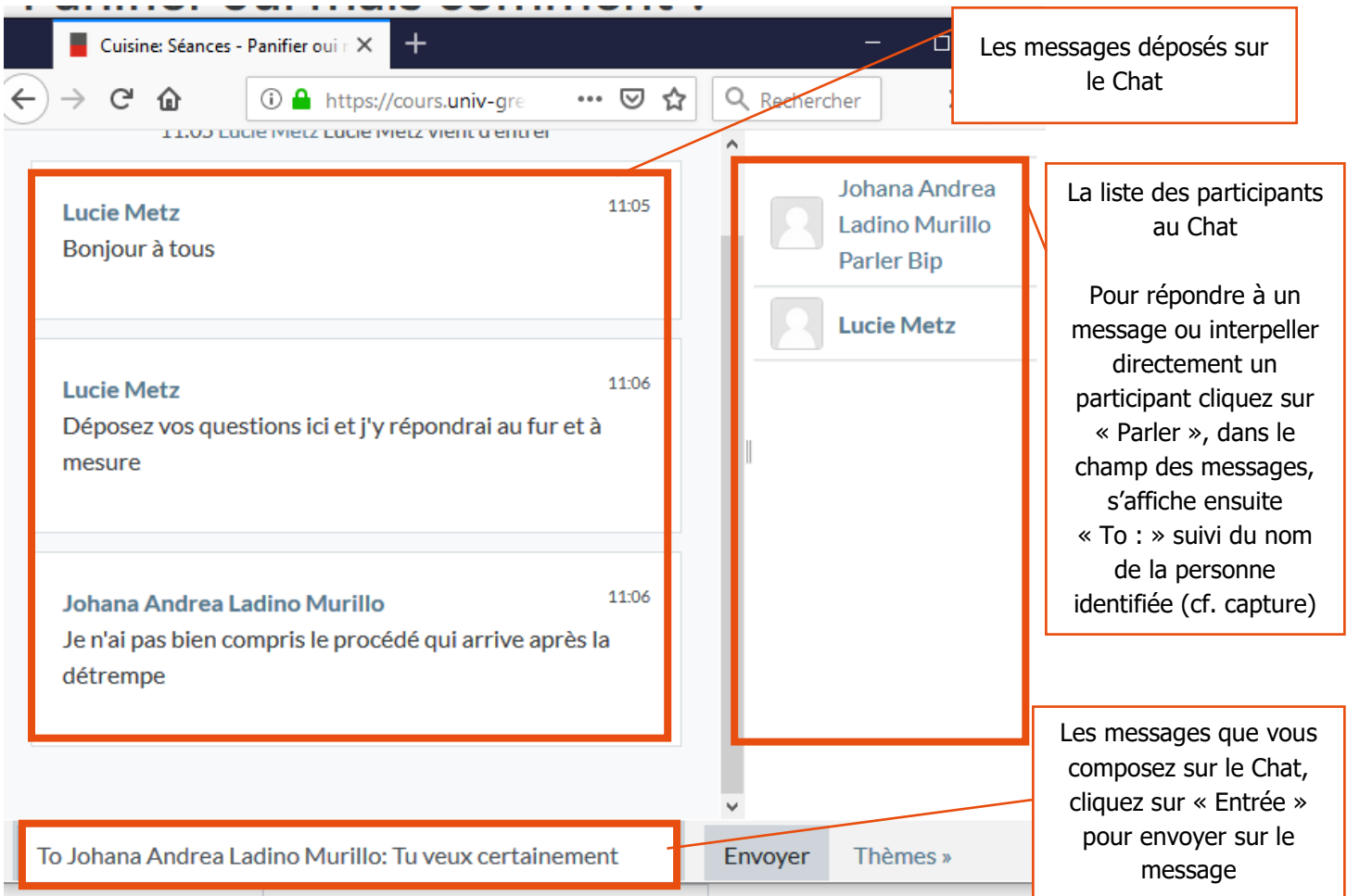

### **Contact**

Pour toute question technique, contactez : [sos-dapi@univ-grenoble-alpes.fr](mailto:sos-dapi@univ-grenoble-alpes.fr)

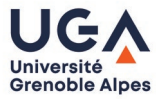